# **Storyplaces Cheat Sheet**

#### 1. Create a story

Go to the **My Stories** tab from the main toolbar, Click on **+** New story at the bottom left corner of the main page. Fill out the details of your story in the window that appears and click at the  $\pm$  Save bottom left side of the page.

#### 2. Enter Demo Mode

Go to the **Settings** tab from the main toolbar and tick the **Company** Demo Mode checkbox. That will allow you to navigate anywhere on the map and select locations manually.

# 3. Create a page

Go to the **Pages** tab of your story editor and click on  $\Box$  **+** New page at the bottom left side of the window. On the new window fill out the details of your page, and click  $\mathbf{t}_{\text{Save}}$  at the bottom left side of the window.

# 4. Create a chapter

Go to the **Chapters** tab of your story editor and click on **the Refugee of the status** at the bottom left side of the window. On the new window fill out the details of your page, and click  $\frac{1}{2}$  Save at the bottom left side of the window.

# 5. Add location constraint to a page

Edit the page you wish to add a location constraint to, and navigate to the **Location Constraint** section. Click  $\blacksquare$  Add Location and input the location you wish, either by selecting to record your current location, manually pinning a location on the map or by manually entering coordinates.

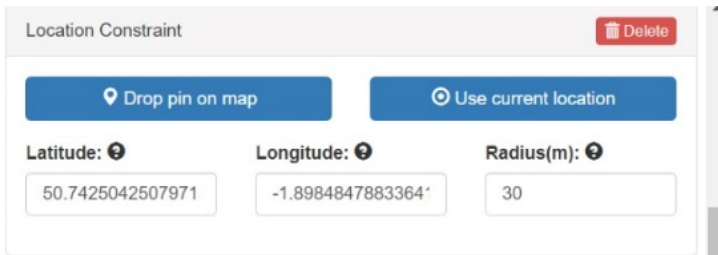

# 6. Add an image to a page

Edit the page you wish to add the image to, and navigate to the **Page Details** section. Click on the

box under **Page image** and then on to locate an image on your machine and upload it.

# 7. Add an audio clip to a page

Edit the page you wish to add the audio clip to, and navigate to the **Page Details** section. Under **Page** 

**audio clip** click **to locate an audio clip on your machine and upload it.** 

# 8. Add conditions to a page

Edit the page you wish to add the condition to and navigate to the **Advanced options** section. In either the **Conditions** or **Functions** text box, start typing your condition or function.

# 9. Create your own variables, conditions functions, or locations

Go to the **Advanced** tab of your editor and navigate to the section of the feature you want to create. Click on the right bottom side of each section and fill out the appropriate details according to the feature you are trying to create.

# 10.Amend story details and test your story

 $\pm$  Save Go to the **Details tab** on your story editor and amend details as you like. Click on the bottom left corner of the window to save your changes.

Test your story by navigating to the **Publish Story** section of the **Details tab** and clicking on

**O** Preview Story . To test your story remotely, enter **Demo Mode**. To enter **Demo** 

**Mode** see instruction **2**.

\*Remember to click  $\mathbf{A}$   $\mathbf{A}$  save every time you make a change in a chapter, a page, the story details or whenever you amend features in the advanced settings.